## **STEP 1)**

Click "Calibration" on the well you wish to upload a calibration certificate to.

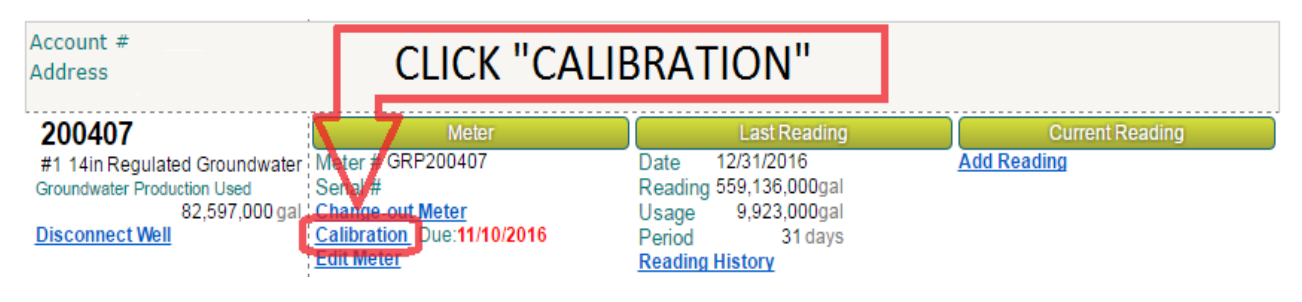

## **STEP 2)**

The window below opens.

## Click "Add Meter Calibration".

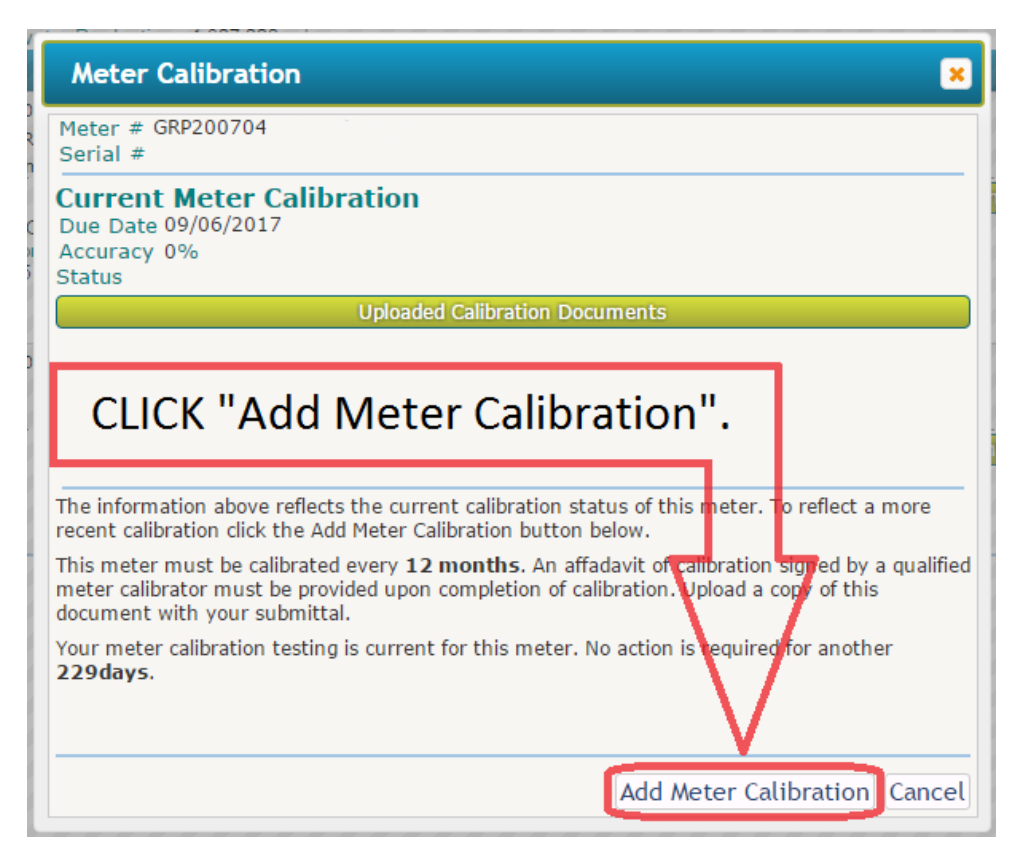

## **STEP 3)**

Enter the accuracy as reflected on the meter calibration certificate and check the "Meter Passed Calibration" box if the accuracy is between 97% and 102%.

Don't forget to upload the certificate before saving the calibration information by either dragging the certificate into the box that says "Choose Files", or by clicking "Choose Files" and navigating to where your certificate is stored.

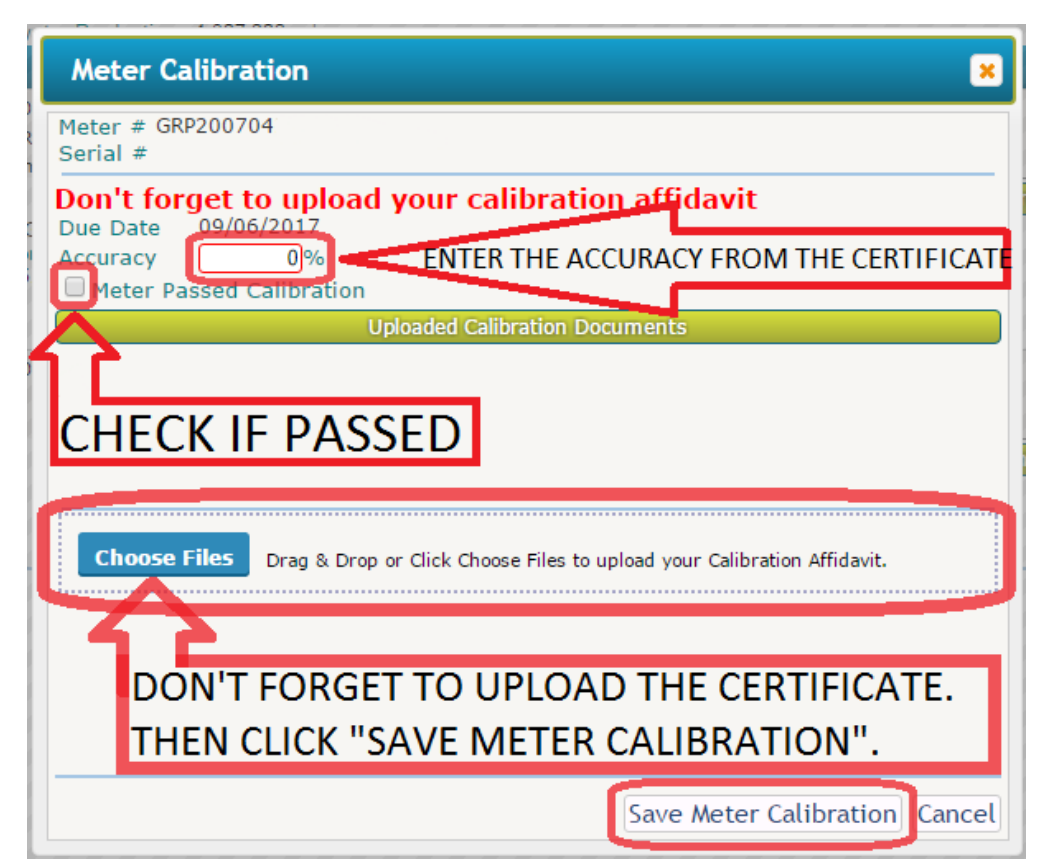